# Anleitung Login – KRISENKOMPASS®-Schule

#### **Schritt 1**

#### **Amt für Kindergarten, Volksschule und Beratung**

• Du bekommst folgende E-Mail (Bild 1): *(ACHTUNG: Manchmal landet diese E-Mail im SPAM-Ordner, dann bitte zuerst in den üblichen Posteingang verschieben)*

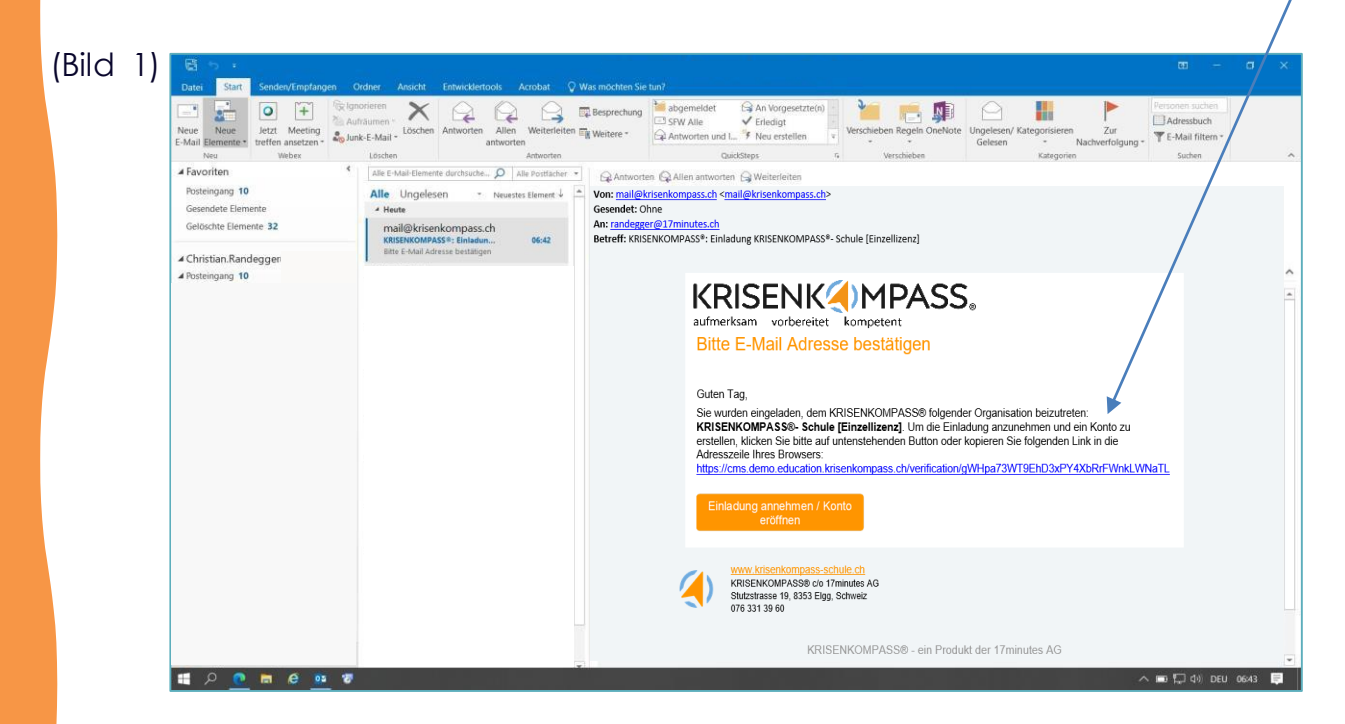

#### **Schritt 2**

• Dann gemäss Anleitung in der E-Mail (Bild 1) «Einladung annehmen». Nun folgt diese Anzeige:

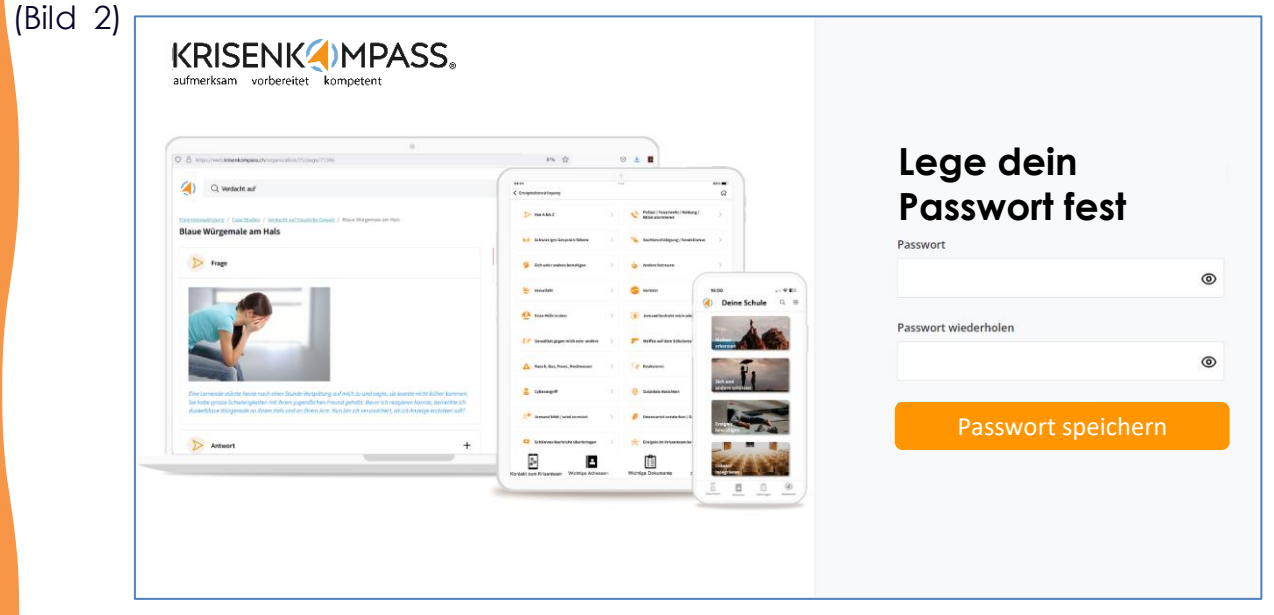

- Hier (Bild 2) bitte zweimal das gleiche Passwort festlegen und danach speichern.
- Du wirst nun weitergeleitet auf die Seite mit der Anmeldungsmaske (Bild 3)

# Einstieg auf die Startseite

### **Schritt 3**

• Gib deine Login-Daten (deine E-Mail & dein eben erstelltes Passwort) hier ein:

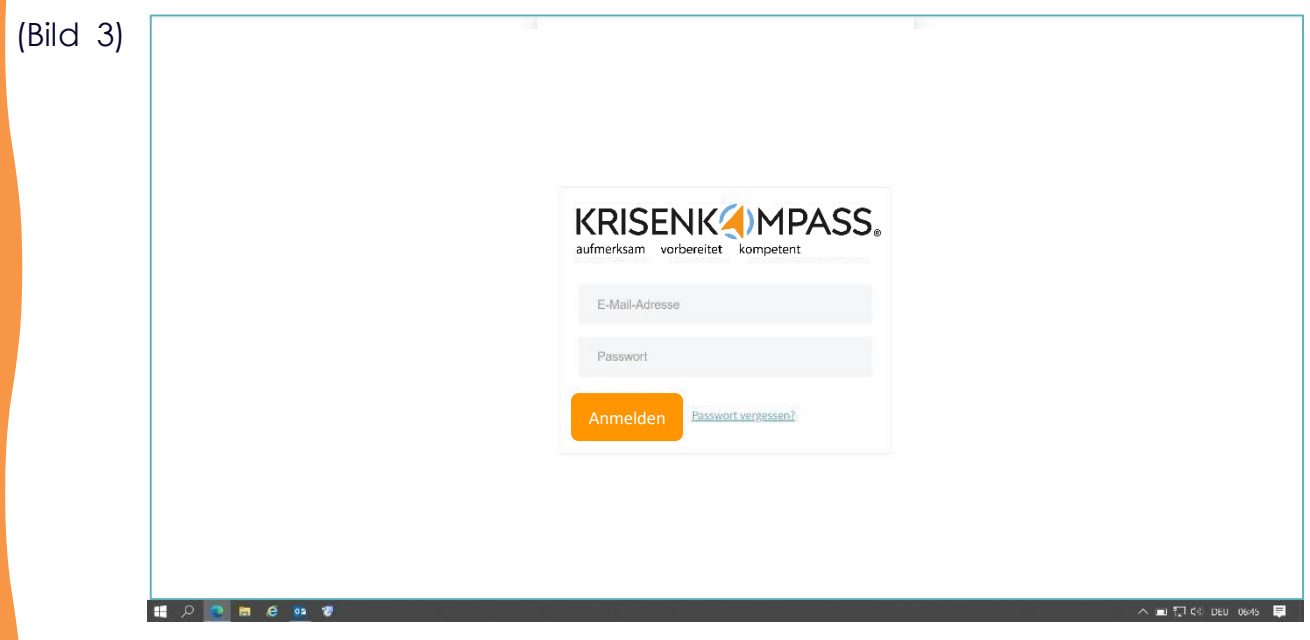

# Profil vervollständigen

#### **Schritt 4**

• Gib oben im Profil deinen Namen ein und aktualisiere:

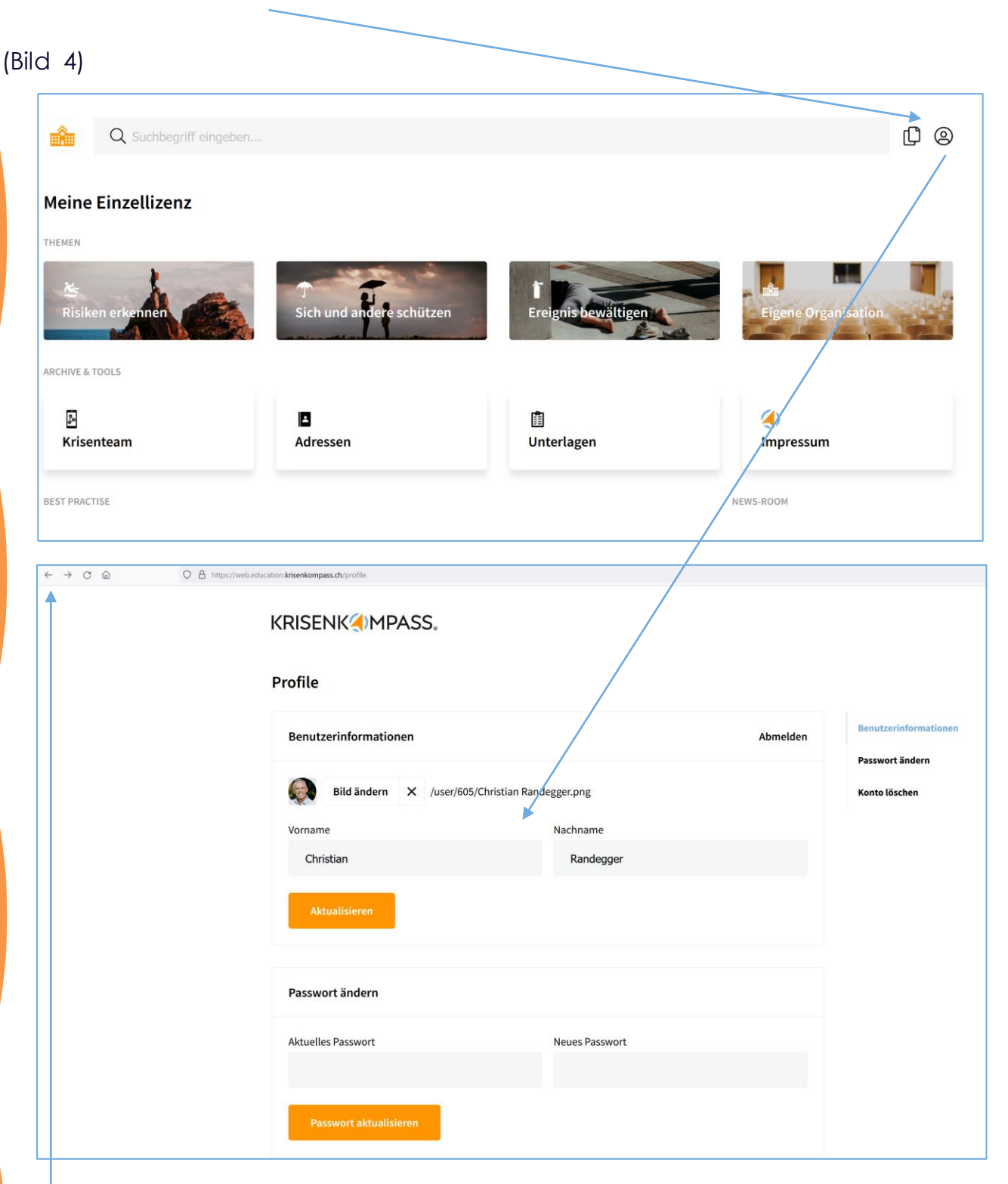

### **Schritt 5**

• Mit Klick auf den Pfeil links im Browser kommst du wieder auf die Hauptansicht (Bild 5)

### Alles in einer APP

Hole dir auch die entsprechende APP für dein Smartphone / Tablet oder touchfähiges Notebook. Damit hast du den ganzen Inhalt auch offline und somit krisensicher zur Verfügung. Einloggen kannst du dich mit demselben Login.

*Hinweis:*

• *Falls du noch nie auf einem APP-Store warst, wirst du dazu aufgefordert, deine Personalien und eine Kreditkarte zu hinterlegen, obwohl diese APP in deiner Einzellizenz inbegriffen ist.Keine Sorge, es entstehen keine zusätzlichen Kosten für dich*.

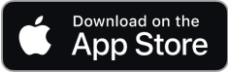

<https://apps.apple.com/ch/app/krisenkompass-schule/id6471083174>

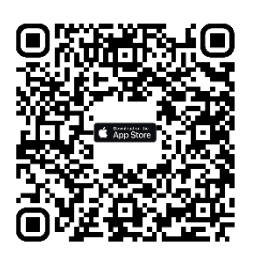

Gooale Play

<https://play.google.com/store/apps/details?id=ch.krisenkompass.education>

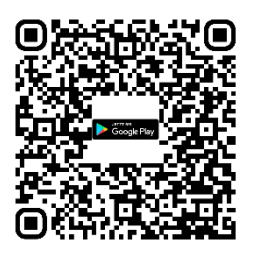

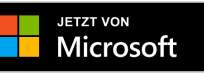

https://apps.microsoft.com/detail/krisenkompass%C2%AE-schule/9NMFDPRTD8CM?hl=dech&gl=CH

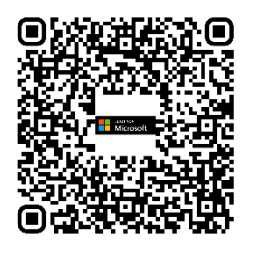

Hast du noch Fragen? Dann freuen wir uns über deine Kontaktaufnahme unter:

Für Anliegen zum Inhalt: Für technischen Support (Login / Installation): [support@krisenkompass-schule.ch](mailto:support@krisenkompass-schule.ch) Telefonischen Support zu Bürozeiten:

[info@krisenkompass-schule.ch](mailto:info@krisenkompass-schule.ch) 076 331 39 60